# PROYECTO E-SIDEC

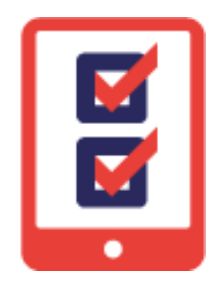

# Cómo FINALIZAR los participantes de un Proyecto ETCOTE

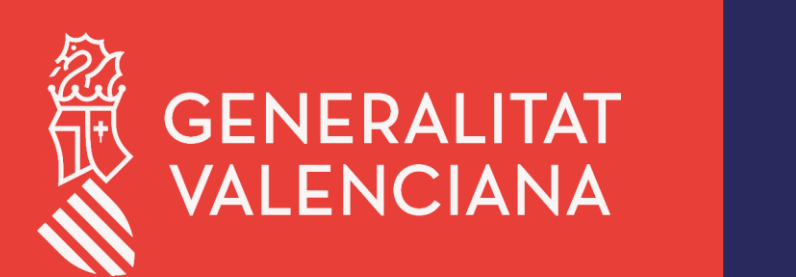

LABORA Servei Valencià d'Ocupació i Formació

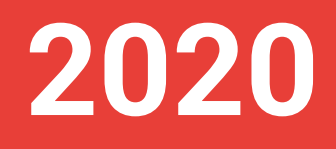

# **ÍNDICE DE CONTENIDO**

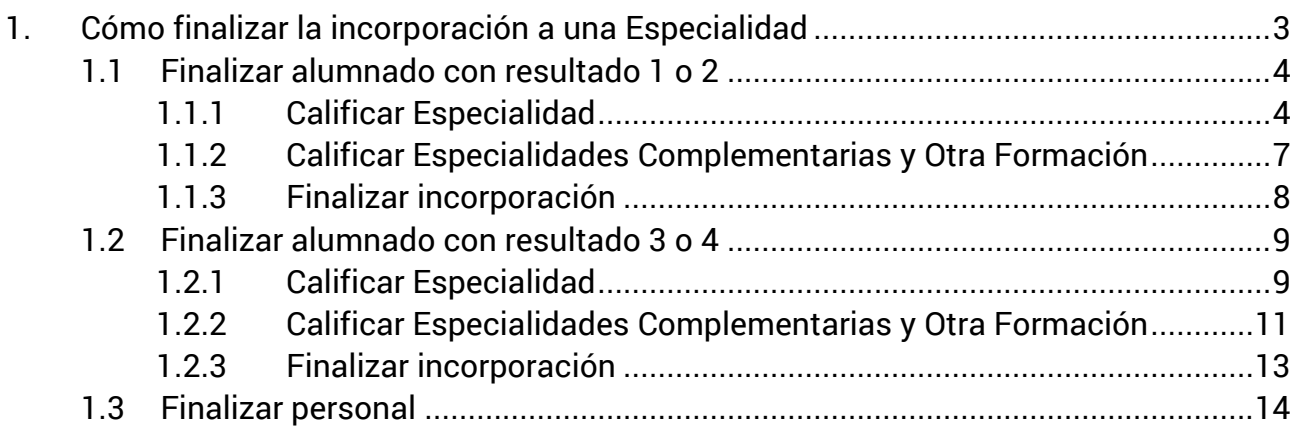

# <span id="page-2-0"></span>**1. Cómo finalizar la incorporación a una Especialidad**

**1.** Una vez la persona se ha identificado, desde la pantalla principal con la entidad seleccionada, hacer clic en la opción de menú **ETCOTE.**

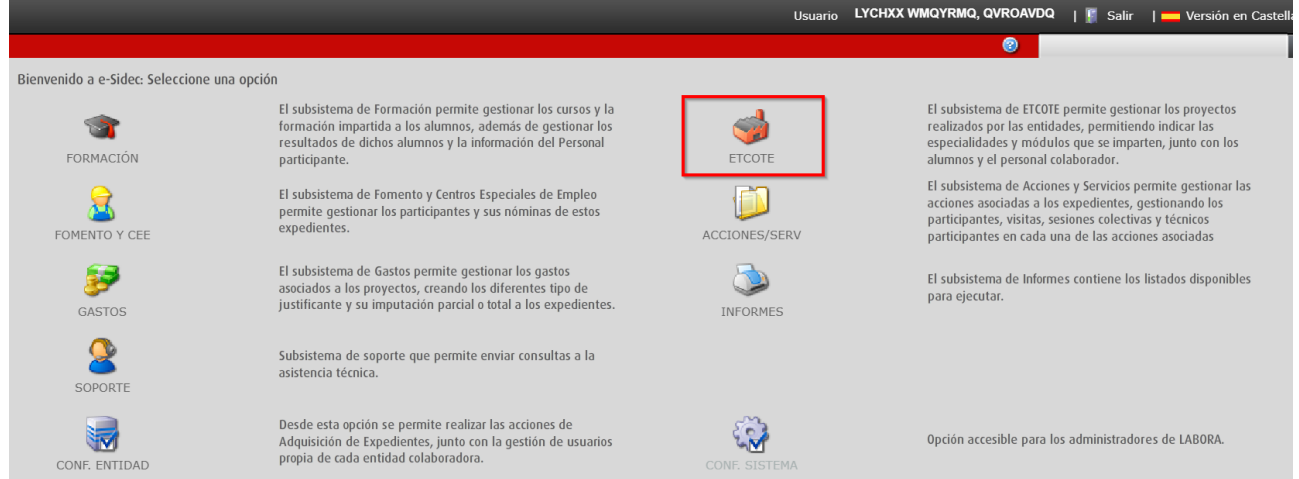

**2.** Seleccionar el proyecto y hacer clic en el botón **Editar.** 

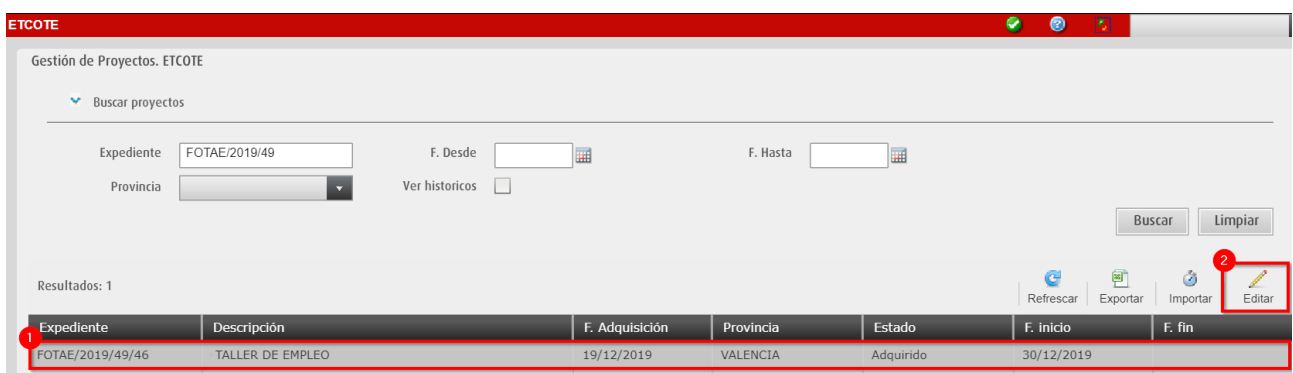

**1.** Desde el menú lateral izquierdo, seleccionar el icono **ALUMNOS**. Se lista todo el alumnado del proyecto. Seleccionar el participante y hacer clic en el botón **Editar.** *Se puede filtrar por especialidad para seleccionar el participante más rápidamente.*

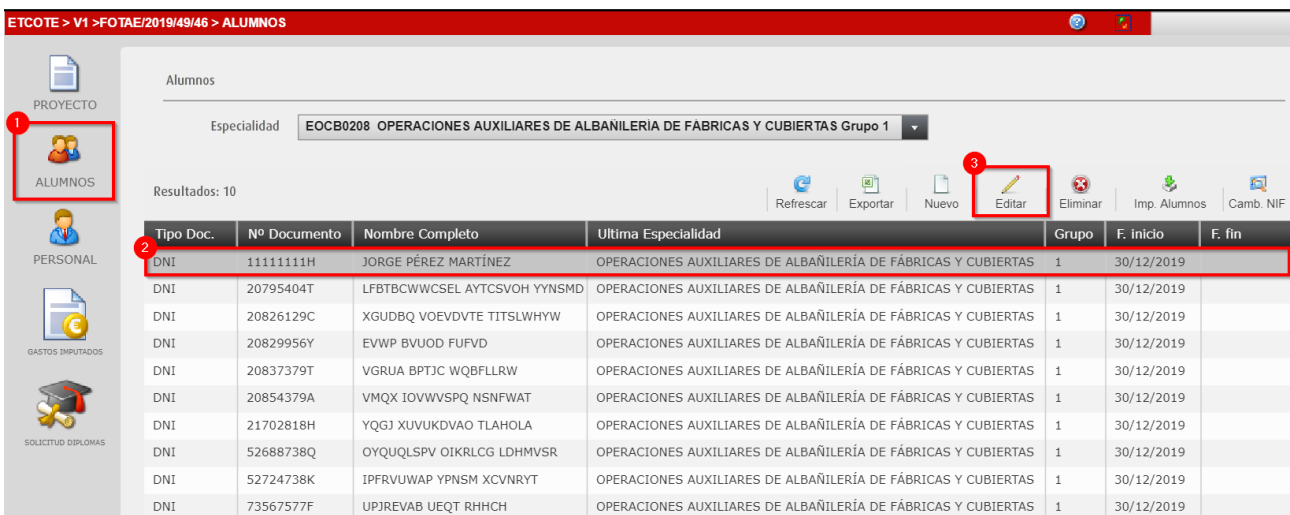

Primero, desde la pestaña **RESULTADOS**, se deben **calificar** los diferentes Módulos, UUFF y la Especialidad. Si ha cursado Especialidades Complementarias y/o Otra Formación también se deben calificar.

Por último, desde la pestaña **INCORPORACIÓN**, **finalizar** la incorporación del participante en la Especialidad.

# <span id="page-3-0"></span>**1.1 Finalizar alumnado con resultado 1 o 2**

El alumnado que **deja de asistir antes de la fecha de fin prevista**, finaliza en la **Especialidad** con resultado=1 (POR COLOCACIÓN) o resultado=2 (OTRAS CAUSAS).

**NO** es posible tener más de un Módulo/Especialidad Complementaria con resultado 1 o 2 El resto de Módulos pueden tener:

- Resultado 3 SUPERADO
- Resultado 4 NO SUPERADO EN SU TOTALIDAD
- Resultado 0 NO CURSADO

*En el caso de ejemplo, el alumno deja de asistir durante el segundo Módulo (MF0869) de la primera Especialidad del Grupo 1 (EOCB0208).*

### <span id="page-3-1"></span>**1.1.1 Calificar Especialidad**

Para proceder a calificar al participante, acceder a la pestaña "**RESULTADOS".**

**1.** Seleccionar cada **Módulo** de la Especialidad y hacer clic en el botón **Calificar**.

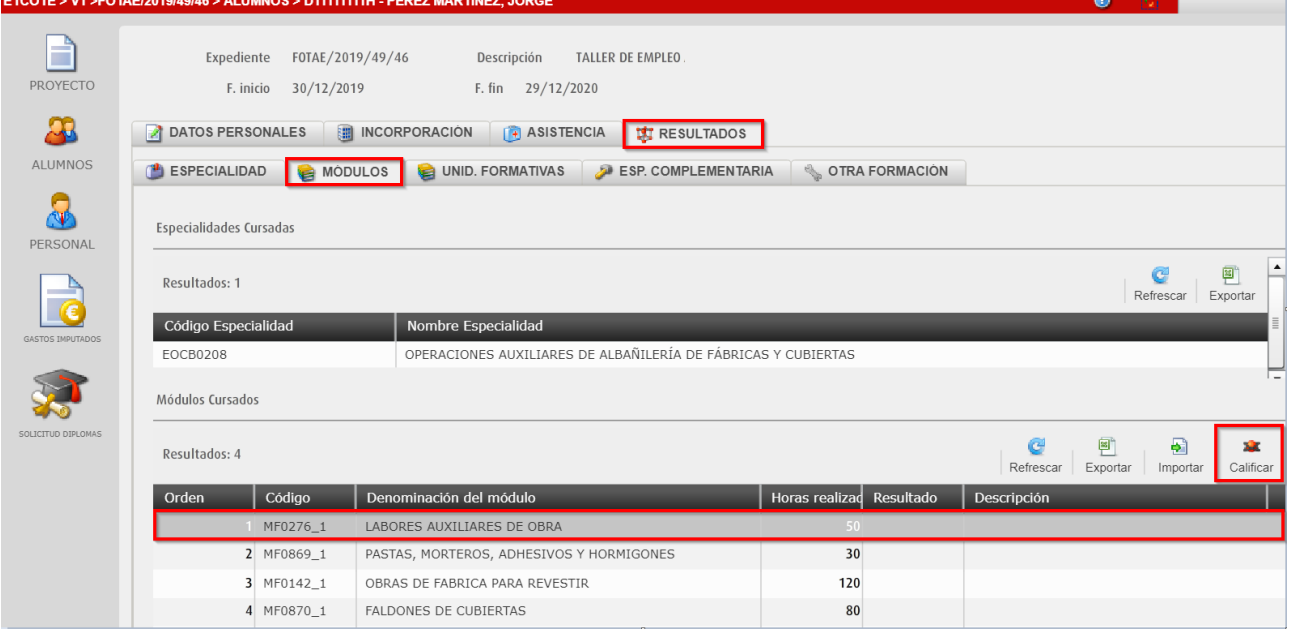

**2.** Se califican los Módulos que han sido cursados con **resultado** 3 o 4 (MF0276) indicando una **puntuación** *(0 al 10)* y las **horas realizadas**, que deben ser **igual** que las horas previstas.

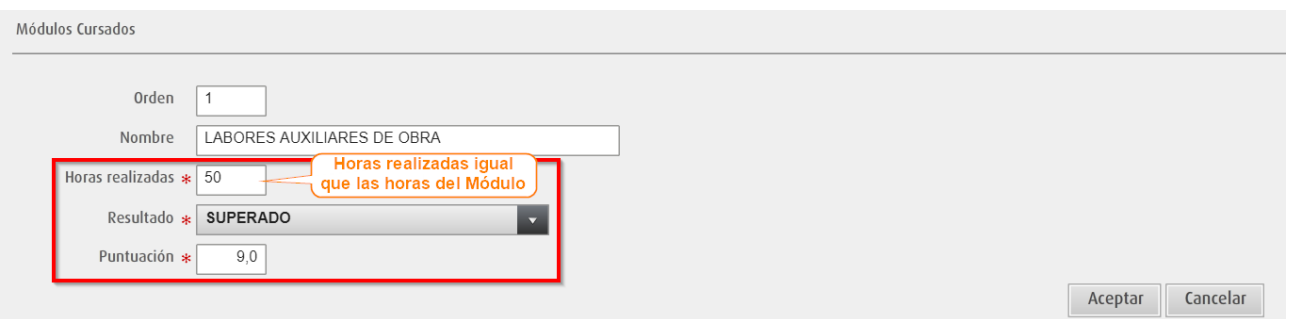

**3.** Se califica el Módulo con **resultado** 1 o 2 (MF0869), en el cual el participante deja de asistir, indicando **horas realizadas**, que deben ser **menor** que las horas previstas y **superior** a **0**.

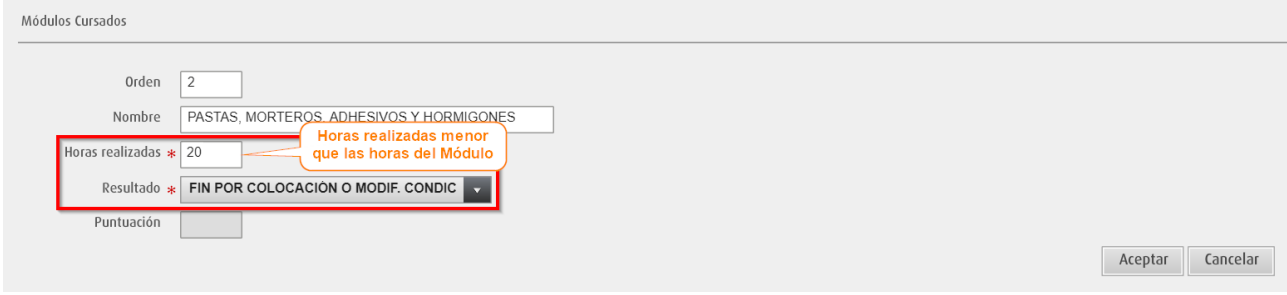

**4.** Se califican los Módulos no cursados con **resultado** 0 (MF0142 y MF0870).

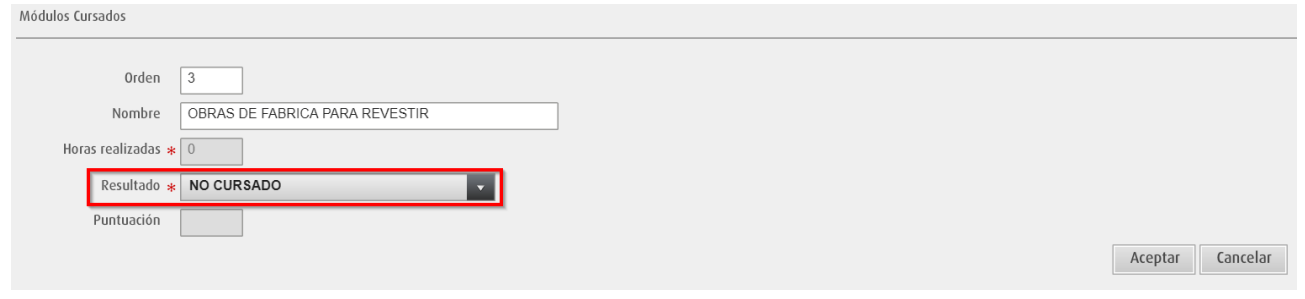

*De forma automática, las UUFF que componen los Módulos, se calificarán también con resultado 0 (No cursado).*

**5.** La calificación queda así.

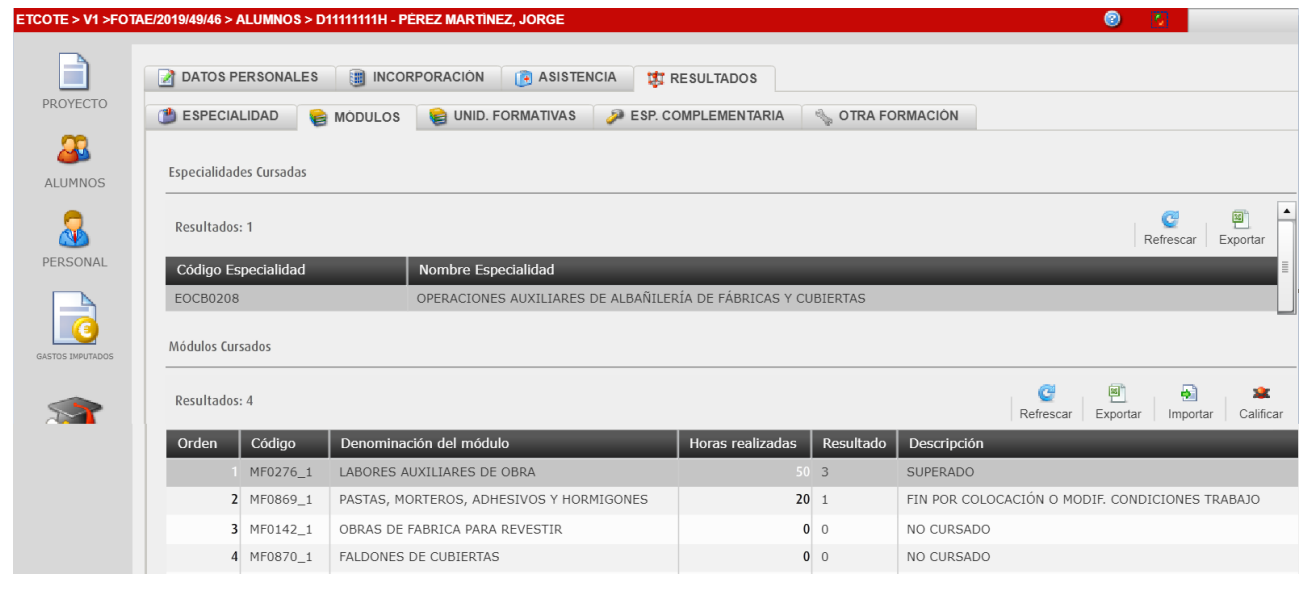

#### **6.** Seleccionar cada UF y hacer clic en el botón **Calificar**.

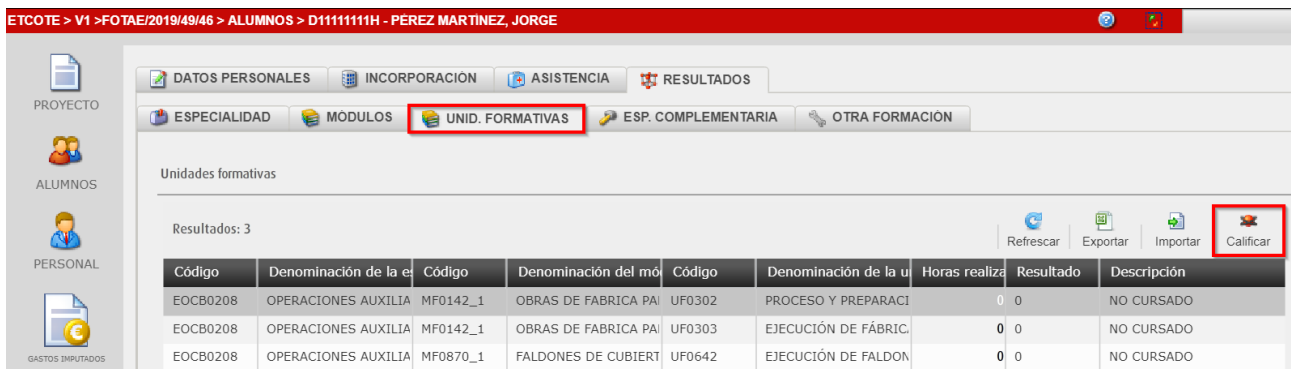

En este caso, todas las UUFF están calificadas con resultado 0 (No cursado) porque forman parte de los Módulos no cursados.

**7.** Seleccionar la **Especialidad** y hacer clic en el botón **Calificar**.

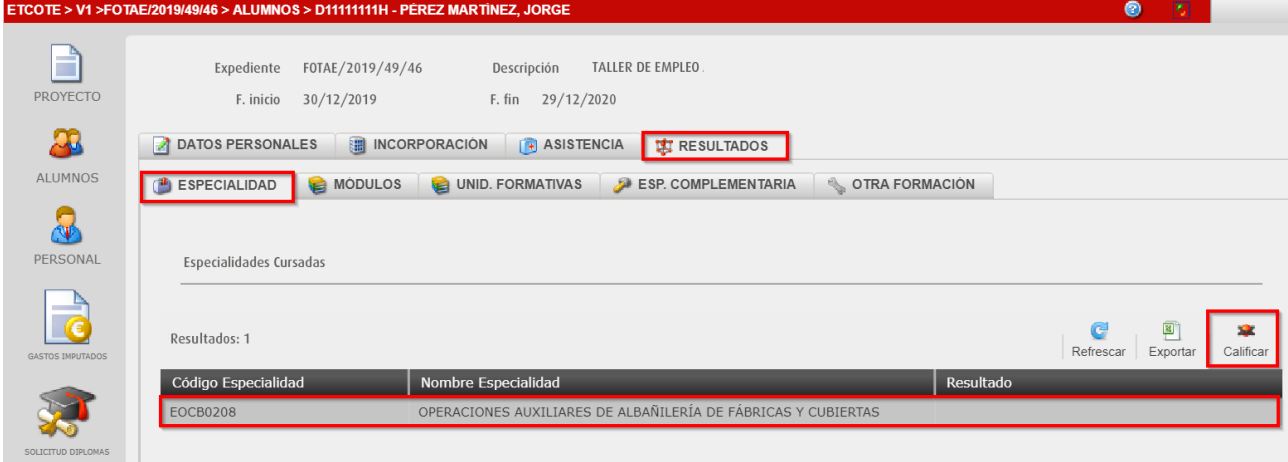

#### **a.** Se califica la Especialidad con **resultado** 1 o 2.

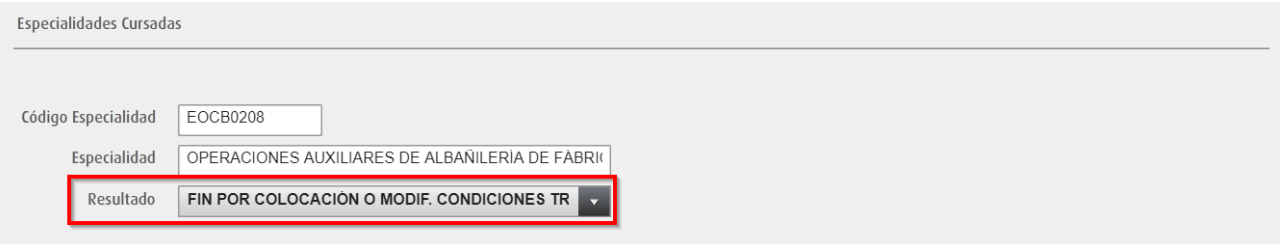

#### **b.** La calificación queda así.

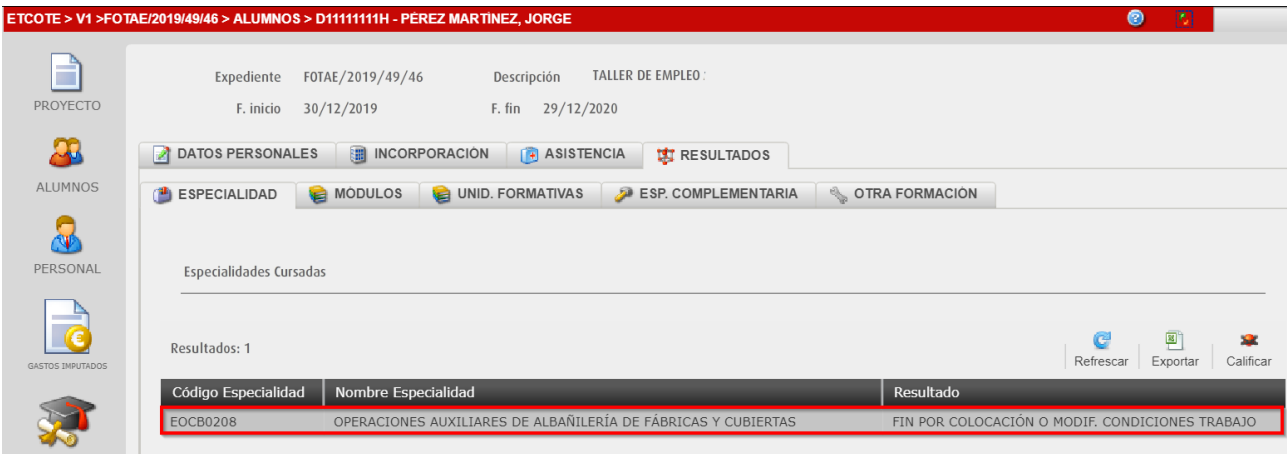

#### <span id="page-6-0"></span>**1.1.2 Calificar Especialidades Complementarias y Otra Formación**

Las Especialidades Complementarias y la Otra Formación se pueden cursar y calificar durante la primera o la segunda Especialidad.

- Para una Especialidad con resultado 1 o 2, las **Especialidades Complementarias** se puede calificar con resultado 1 o 2 (en caso de que el participante deje de asistir durante la EC) o con resultados 0, 3 o 4 (como en el ejemplo).
- La **Otra Formación** se puede calificar con resultados 0, 1, 2, 3 o 4.
- **1.** La calificación de las Especialidades Complementarias quedaría así.

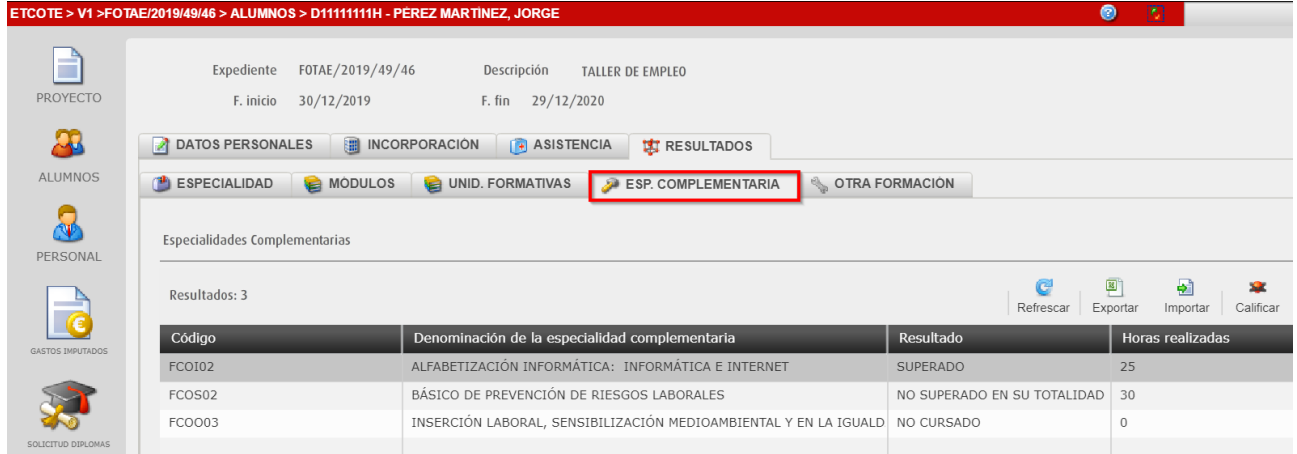

#### **2.** La calificación de Otra Formación quedaría así.

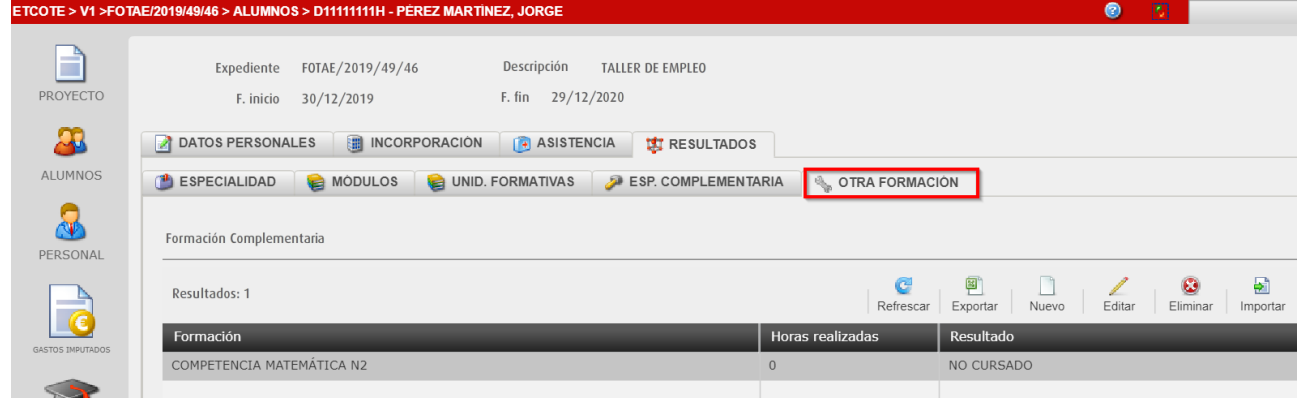

Hay que tener en cuenta:

- La **PUNTUACIÓN** (nota) será obligatoria para el resultado 3 y 4.
- Las Horas realizadas de los Módulos/UUFF/EECC calificados con resultado 3 o 4 deben coincidir con las horas previstas.
- Las Horas realizadas de los Módulos/UUFF/EECC calificados con resultado 1 o 2 deben ser menores que las horas previstas y superiores a 0.

#### <span id="page-7-0"></span>**1.1.3 Finalizar incorporación**

A continuación, se debe finalizar la incorporación del participante en la Especialidad.

**1.** Acceder a la pestaña "**INCORPORACIÓN",** seleccionar la Especialidad y hacer clic en el botón **Finalizar.**

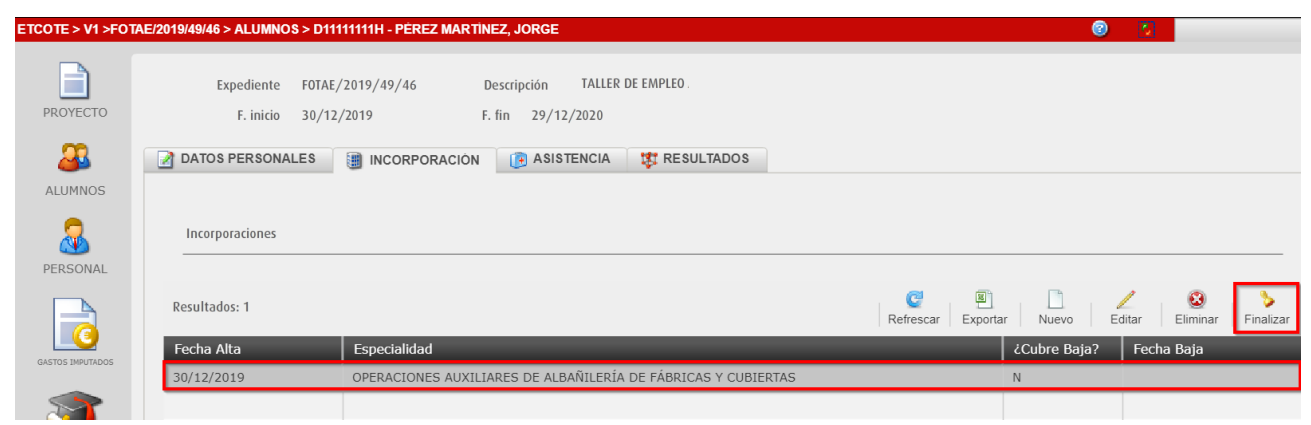

Se introduce la **fecha de baja**, que debe ser **anterior** a la fecha prevista y las **horas** de actividad laboral, en caso de haber realizado.

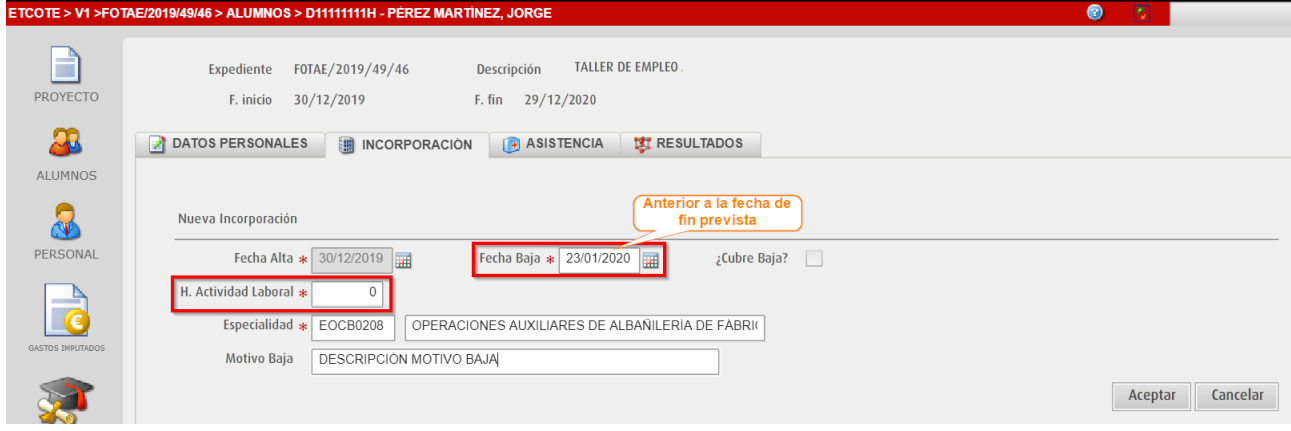

**2.** Hacer clic en el botón **Aceptar** y el participante estará finalizado, tiene fecha de baja.

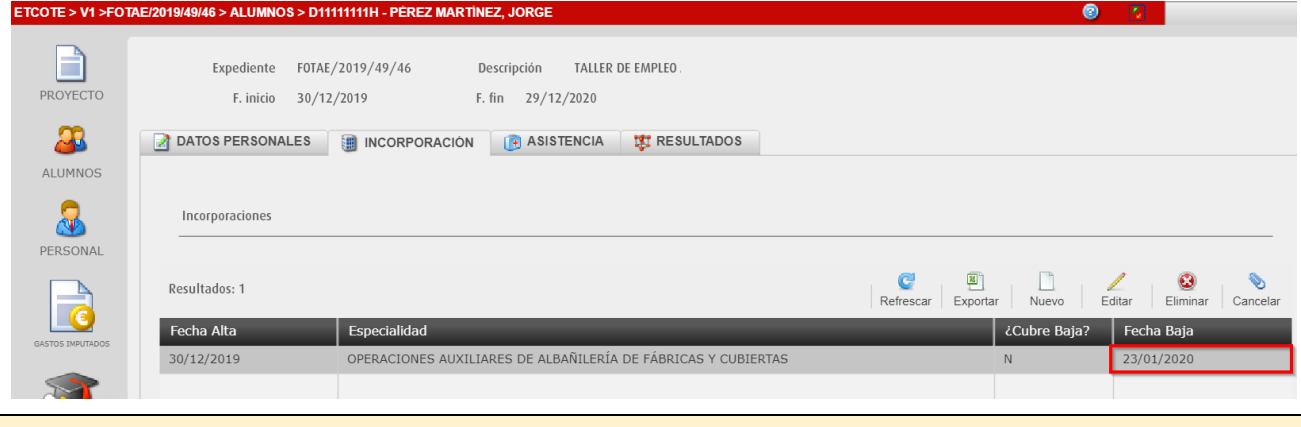

*Un participante que finaliza la primera Especialidad con resultado 1 o 2 no se permite incorporar a la siguiente Especialidad.*

### <span id="page-8-0"></span>**1.2 Finalizar alumnado con resultado 3 o 4**

El alumnado que **ha terminado en la fecha de fin prevista**, finaliza en la **Especialidad** con resultado=3 (SUPERADO) o resultado=4 (NO SUPERADO EN SU TOTALIDAD).

*En el caso de ejemplo, el alumno supera la primera especialidad del Grupo 1 (EOCB0208) con resultado 3.*

### <span id="page-8-1"></span>**1.2.1 Calificar Especialidad**

Para proceder a calificar al participante, acceder a la pestaña "**RESULTADOS".**

**1.** Seleccionar cada **Módulo** de la Especialidad y hacer clic en el botón **Calificar**.

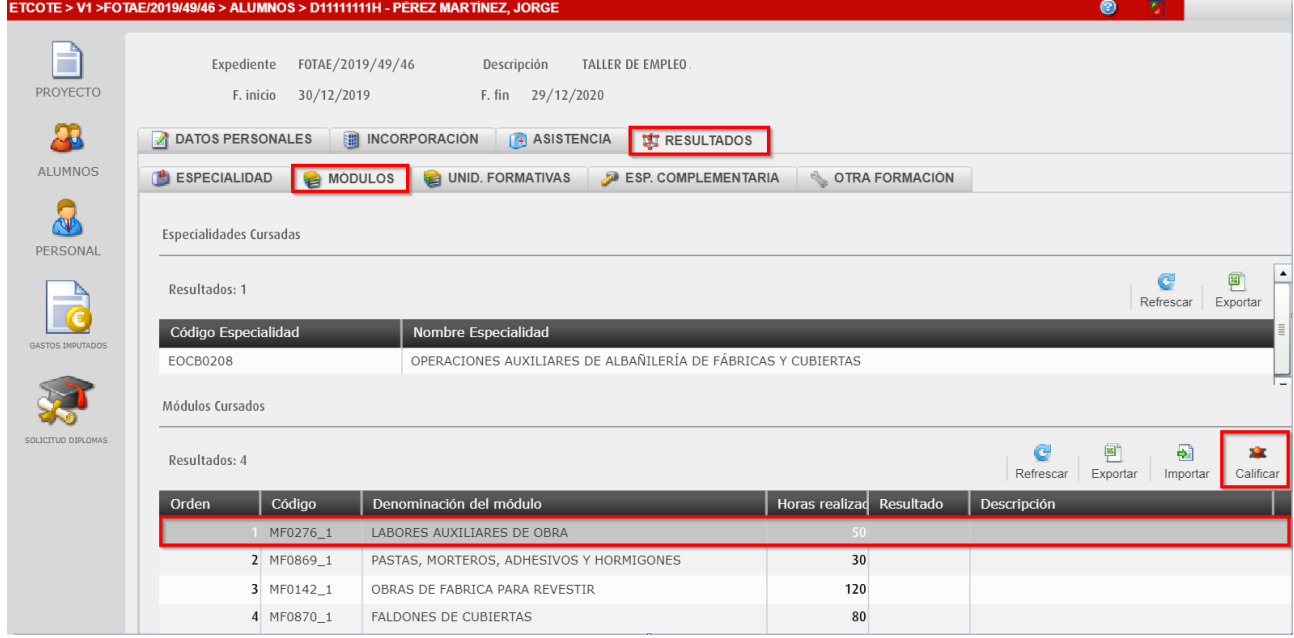

**2.** Se califican todos los Módulos con **resultado** 3 o 4, indicando una **puntuación** *(0 al 10)* y las **horas realizadas**, que deben ser **igual** que las horas previstas.

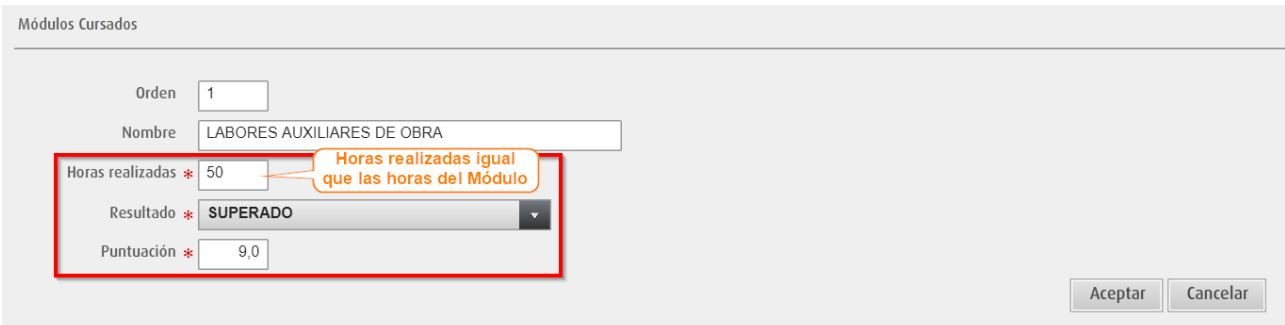

#### **3.** La calificación queda así.

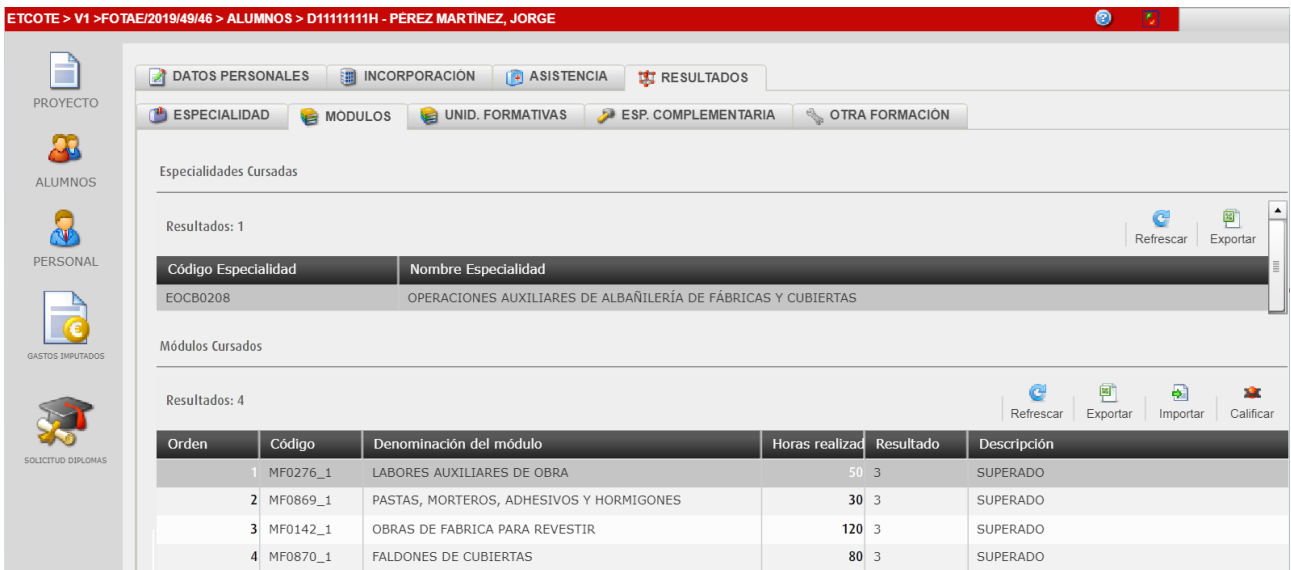

**4.** Se califican todas las UUFF con **resultado** 3 o 4, indicando una **puntuación** *(0 al 10)* y las **horas realizadas**, que deben ser **igual** que las horas previstas.

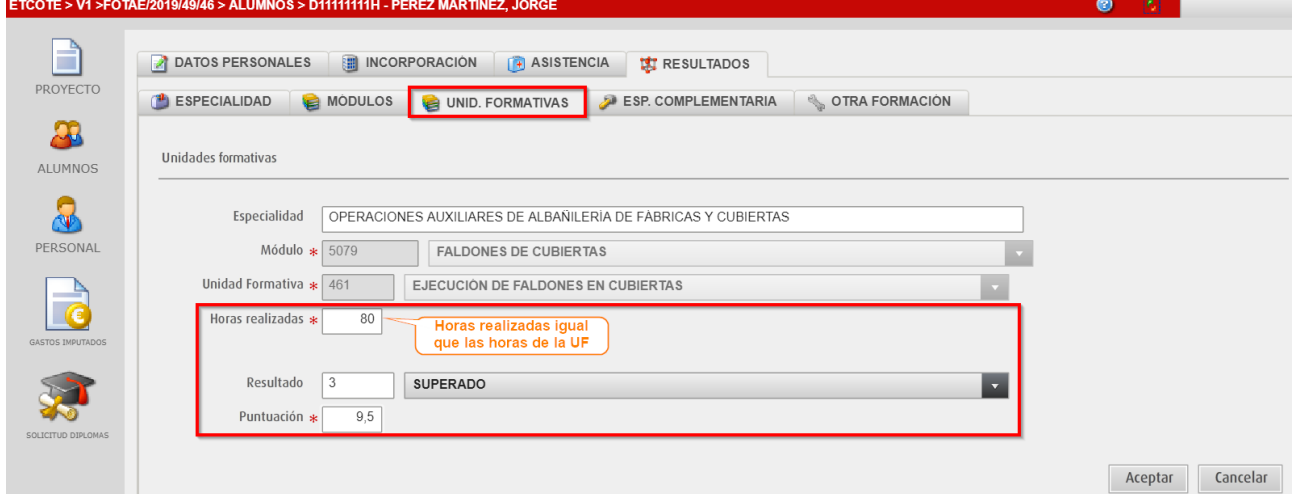

#### **5.** La calificación queda así.

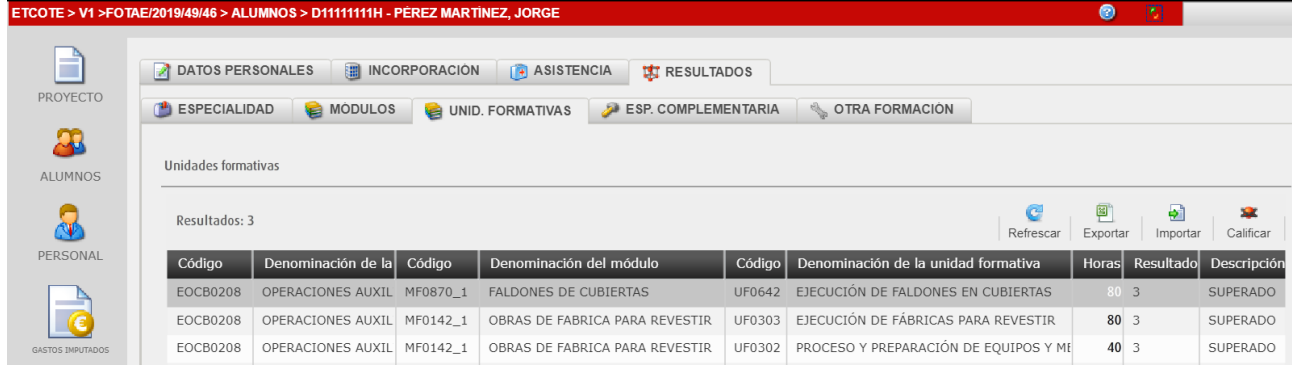

**6.** Se califica la Especialidad con **resultado** 3 o 4, indicando si quiere continuar con la siguiente Especialidad.

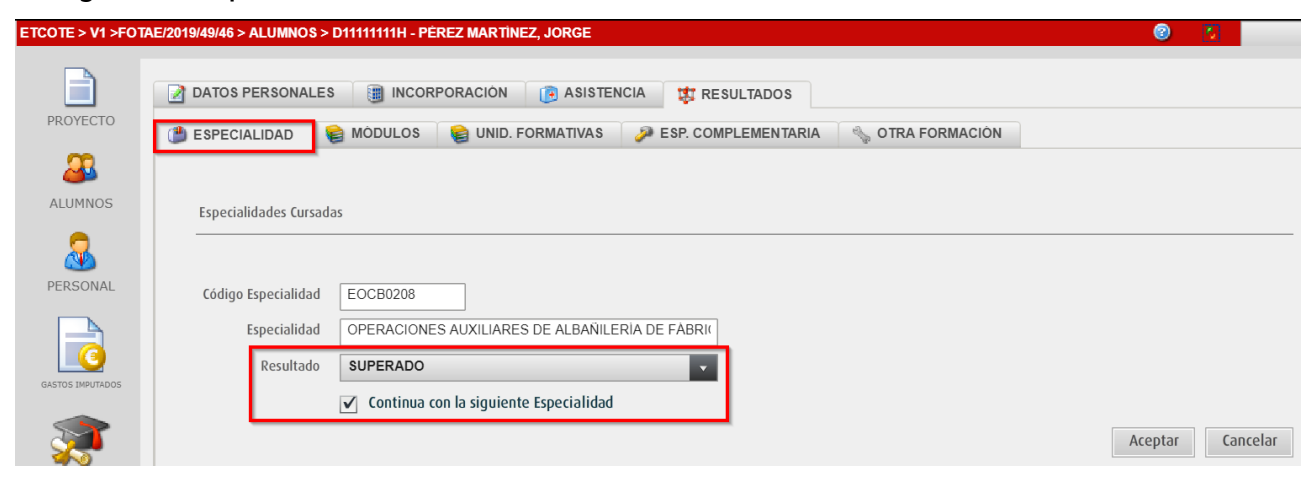

*Si no se marca la opción "Continua con la siguiente Especialidad", la aplicación no permite incorporar al participante a la Especialidad de orden 2.*

#### **7.** La calificación queda así

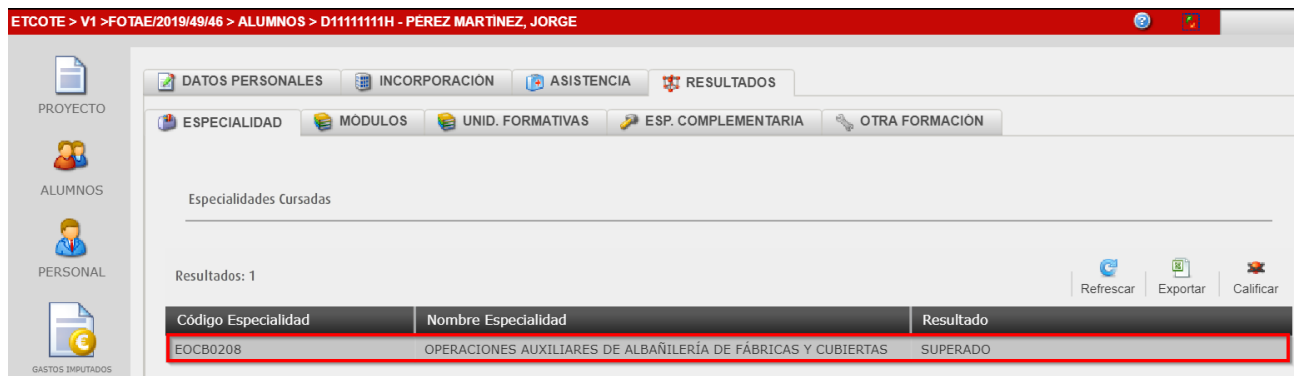

#### <span id="page-10-0"></span>**1.2.2 Calificar Especialidades Complementarias y Otra Formación**

Las Especialidades Complementarias y la Otra Formación se pueden cursar y calificar durante la primera o la segunda Especialidad.

- Para una Especialidad con resultado 3 (SUPERADO), todas las **Especialidades Complementarias** se deben calificar con resultado 3.
- Si una de las Especialidades Complementarias tiene resultado 4 (NO SUPERADO EN SU TOTALIDAD), la Especialidad se debe calificar con resultado 4.
- La **Otra Formación** se puede calificar con resultados 0, 1, 2, 3 o 4.

**3.** La calificación de las Especialidades Complementarias quedaría así.

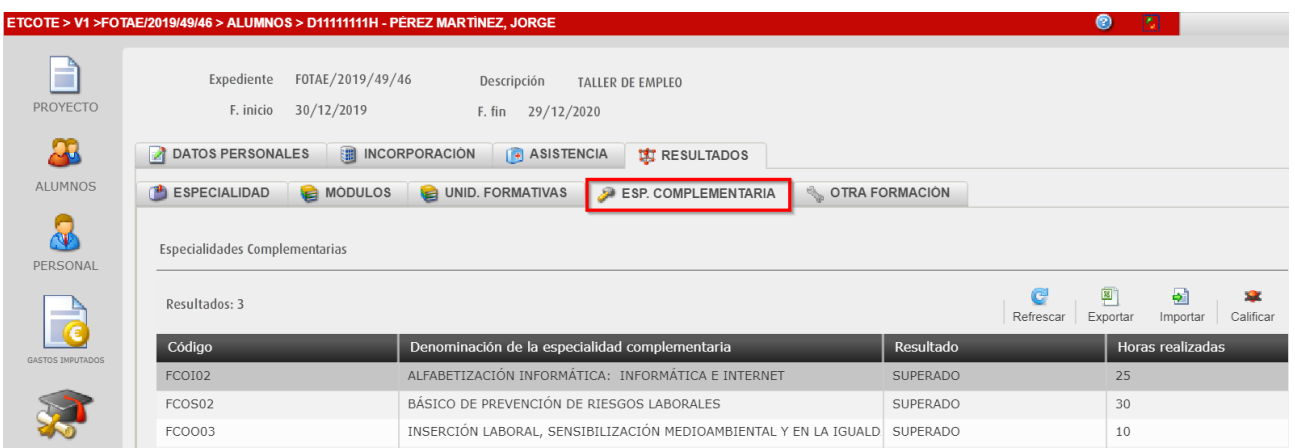

**4.** La calificación de Otra Formación quedaría así.

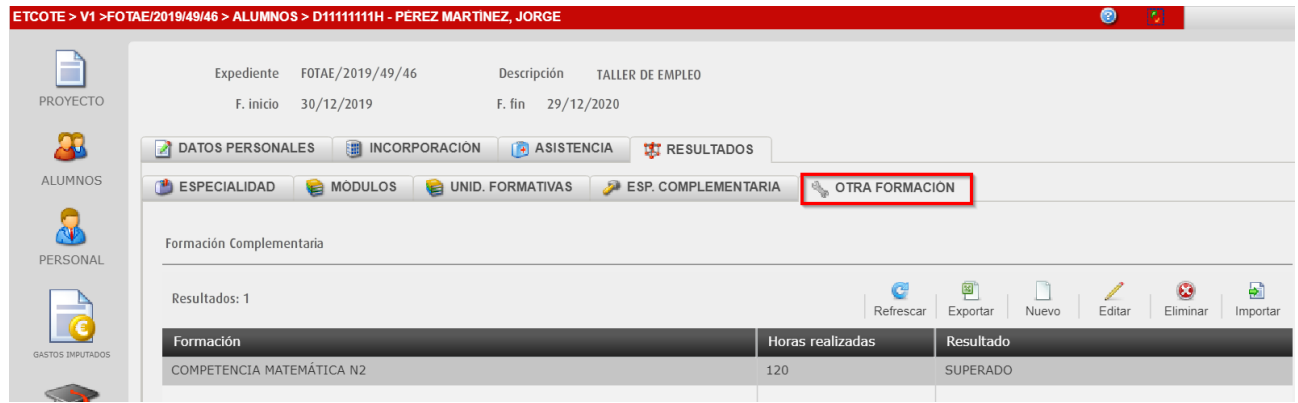

Hay que tener en cuenta:

- Para una Especialidad con resultado 3 (SUPERADO) todos los Módulos/UUFF/EECC deben tener resultado 3.
- Para una Especialidad con resultado 4 (NO SUPERADO EN SU TOTALIDAD) al menos un Módulo/EC debe tener resultado 4.
- La **PUNTUACIÓN** (nota) será obligatoria para el resultado 3 y 4. Para resultado 3 debe ser igual o mayor que 5 y para resultado 4 menor que 5.
- Las Horas realizadas de los Módulos/UUFF/EECC deben coincidir con las horas previstas.

#### <span id="page-12-0"></span>**1.2.3 Finalizar incorporación**

A continuación, se debe finalizar la incorporación del participante.

**1.** Acceder a la pestaña "**INCORPORACIÓN",** seleccionar la Especialidad y hacer clic en el botón **Finalizar.**

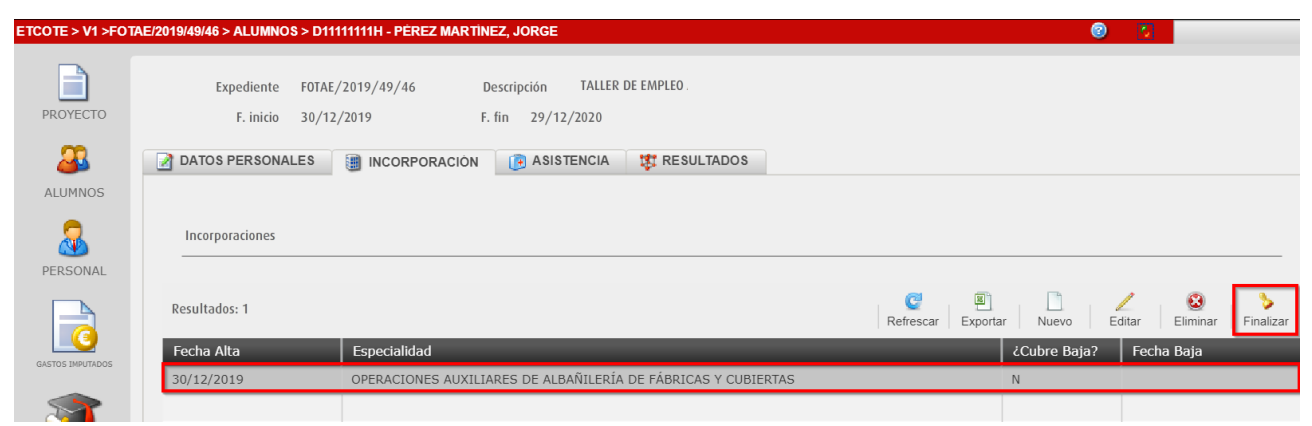

Se introduce la **fecha de baja,** que coincide con la fecha prevista de finalización de la especialidad, y las **horas** de actividad laboral, en caso de haber realizado.

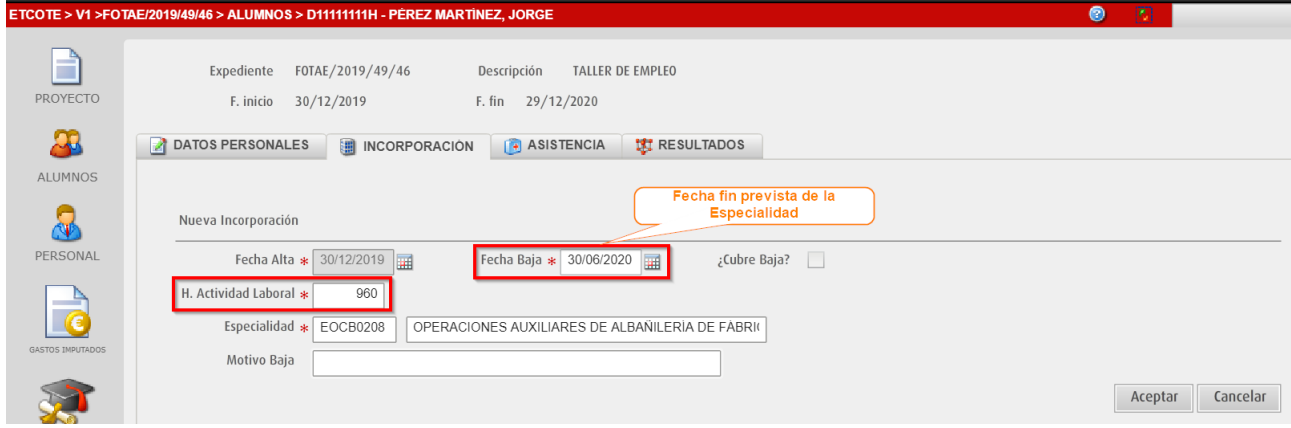

**2.** Hacer clic en el botón **Aceptar** y el participante estará finalizado, tiene fecha de baja.

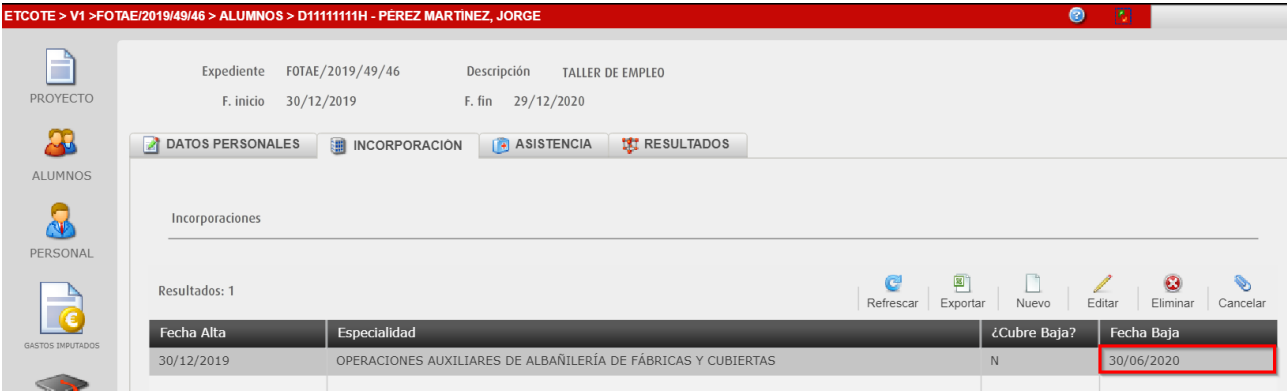

# <span id="page-13-0"></span>**1.3 Finalizar personal**

**1.** Acceder a la pestaña "**PERSONAL**", seleccionar al docente y hacer clic el botón **Editar**.

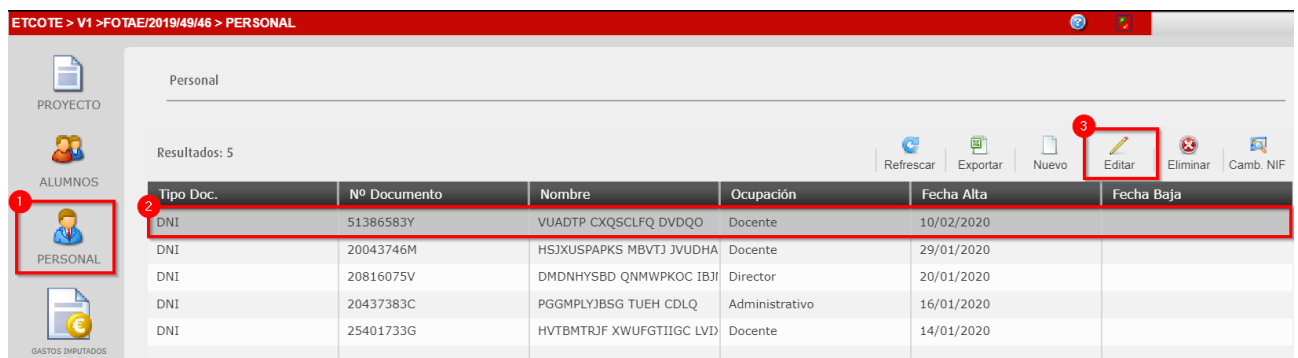

**2.** En la pestaña **"INCORPORACIONES",** se debe seleccionar la especialidad y hacer clic en el botón **Finalizar.**

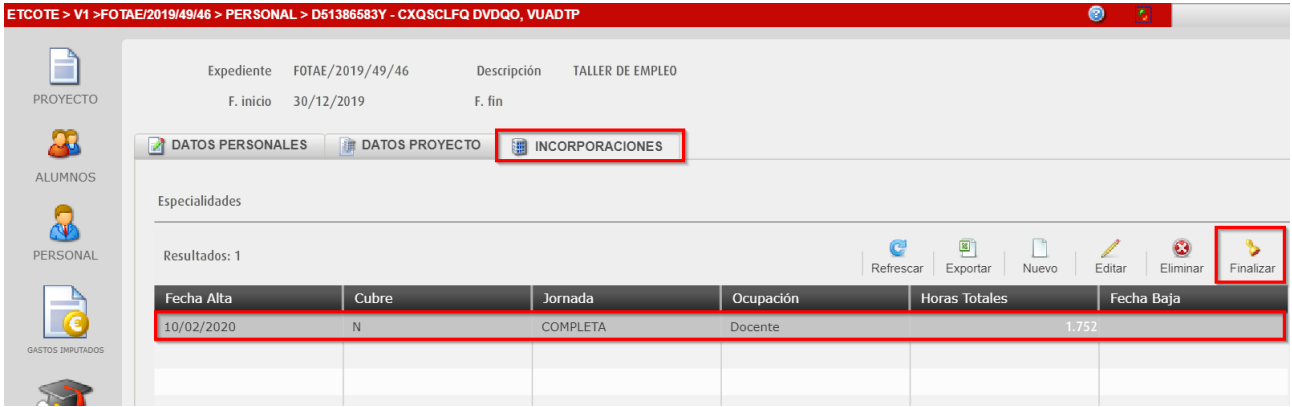

#### **3.** Cumplimentar los siguientes datos

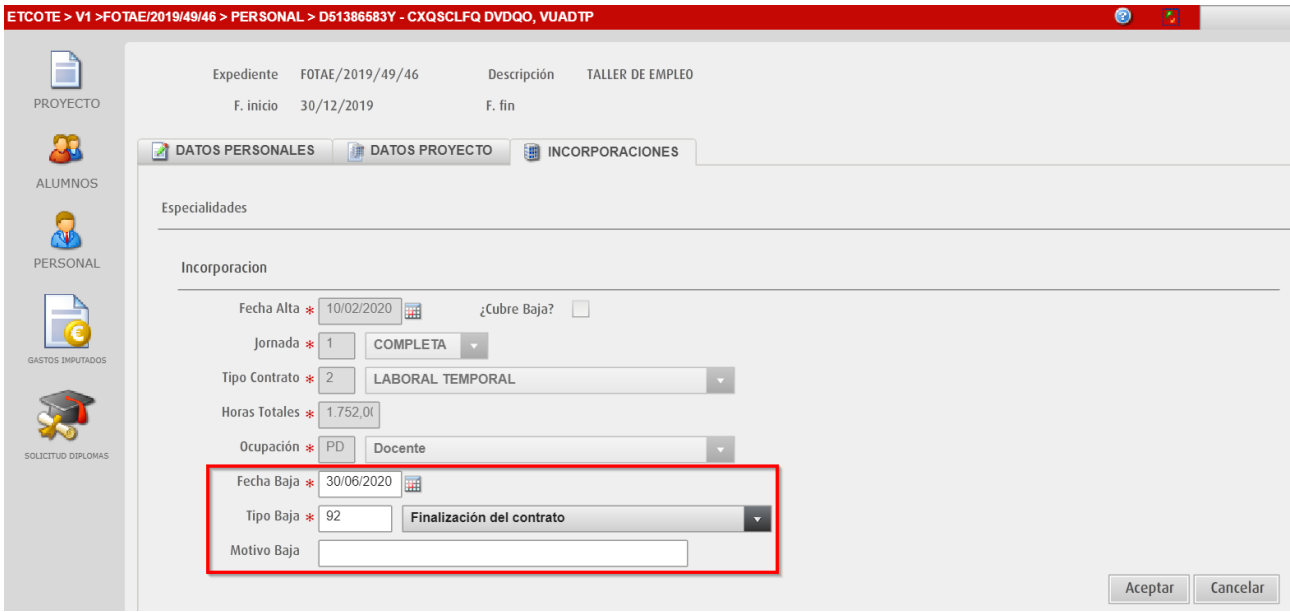

- **Fecha baja:** Fecha en la finaliza su intervención en el proyecto.
- **Tipo de Baja:** Seleccionar el motivo por el que causa baja.
- **Motivo Baja:** Aquí se pueden introducir observaciones sobre el motivo de la baja.

**4.** Se comprueba que el personal (docente) se ha finalizado correctamente.

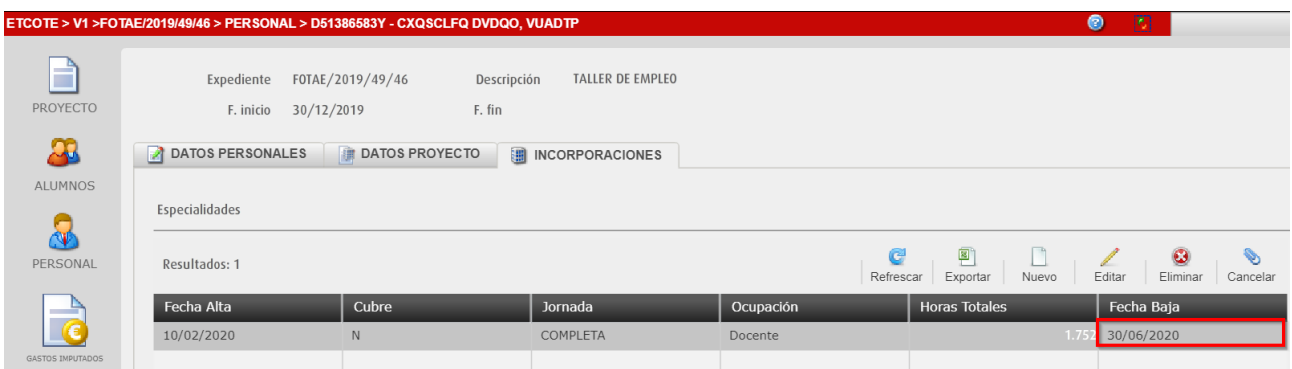

Para modificar los datos de la finalización, hacer clic en el botón **CANCELAR***. Se eliminarán los datos de finalización para comenzar el proceso de nuevo.*

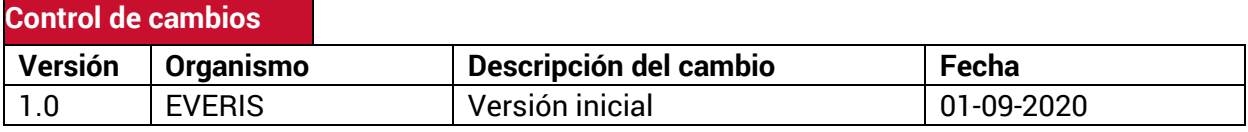

Servicio de Atención al Usuario de Aplicaciones Departamentales

#### **1 de Septiembre de 2020**